25 July 2017 Shared Services Center (SSC)

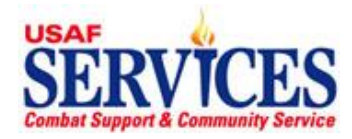

**My Money – Access Information –** You cannot access My Money until after your first paycheck Web address i[s https://nafpay.afsv.net](https://nafpay.afsv.net/)

Click on **Apps Logon Links** Click on [Oracle Applications Manager](https://nafpay.afsv.net/servlets/weboam/oam/oamLogin)

# Enter your **USERNAME** as first name.middleinitial.lastname (sue.z.que)

## Enter your **PASSWORD**

## *(Note: Your Discover Viewer password and My Money password are the same)*  **First Time Users:**  Enter **NAftAFSFMS!+xxxx** (with XXXX being the last four digits of your SSN)

Click on Login Create and enter your own new personal password and confirm Click on **Apply**

If you are locked out or forget your password

Contact your local HRO or Services System Administrator (SSA) to reset your password

#### **Click on My Money**

Make your selection by clicking one of the menu items below. Return to the home page and make additional selections or log out.

#### **My LES » View your Leave and Earnings Statement**

Click on **My LES**, Choose **LES** from the drop down menu, and Select the **LES** to view. Click **Home** to return to the Home Page.

#### **My W4 Elections » Review or change your W4 information; federal and state withholding**

Click on **My W4 Elections** and **Update**. Click on **IRS link** if you need help. Make changes, click **I Agree**, **Continue**, and **Submit** or **Cancel**. Click **Yes** to cancel your changes or **Home** to return to the Home Page. **For state**, click on the **State Tax** button to download the form. Complete and submit to the Base Liaison.

## **My W2 » View your W2 information (available in January)**

Click **My W2** to view your **W2**. Click **Home** to return to Home Page.

# **My Allotments » Add, Update or Delete your allotments**

Click **My Allotments**

- **To ADD**: click **Add Allotment**, click **Amount Type**, select **Monetary** or **Percentage**, and enter required info. Click **Apply**, then **Continue** or **Cancel**. Review information summary and click **Submit**. Click **Home** to return to the Home Page.
- **To CHANGE**: Click **Update**, click **Amount Type**, select **Monetary** or **Percentage**, and enter required info. Click **Apply**, then **Continue** or **Cancel**. Review information summary and click Submit.
- **To DELETE**: Click **Delete** (Garbage Can), then **Continue** or **Cancel**. Review information summary and click Submit. Click **Home** to return to the Home Page.

## **My Personal Info » Change your payroll address**

#### Click **My Personal Info**

**Update**, **Correct** or **Amend** the address, **Next**, then **Type**. Select **Payroll Address** from the drop down, and enter required info. Click **Next,** review the address summary, then click **Submit** or **Cancel**. Click **Home** to return to the Home Page.

## **My Suspended » Retrieve and process incomplete transactions**

Click **Update**, finish entering your information, click **Next**, review your changes, then click **Submit** or **Cancel**. Click **Home** to return to the Home Page.